# **Downgrade durchführen**

## Um was geht es?

In Ausnahmefällen kann es vorkommen, dass Sie nach einem Update auf eine frühere Version der Middleware zurückwechseln möchten. Besprechen Sie mit unserem Support/Consulting, ob in Ihrer konkreten Situation ein Downgrade bzw. Rollback erforderlich ist und ob es bei Ihnen Besonderheiten gibt, die berücksichtigt werden müssen.

### Voraussetzungen

Voraussetzungen für ein **Downgrade** sind, dass Ihnen erstens eine [Datensicherung](https://hilfe.microtech.de/display/PROG/Bereitstellen+einer+Datensicherung) der Vorversion vorliegt und dass Sie zweitens die [Versionsnummer](https://hilfe.microtech.de/display/PROG/Versionsnummern+finden) die ser Vorversion wissen (bzw. deren Setup-Datei sogar noch gespeichert haben). Diese Sicherung wird Ihre aktuelle Konfiguration ersetzen, sodass Ihr System nach Abschluss des Downgrades wieder auf demselben Stand wie zum Zeitpunkt der Sicherung ist. Die Version, in der die Sicherung gemacht wurde und die Version der Setup-Datei der Middleware müssen dafür also gleich sein. Unser Service wird Ihnen die gewünschte Setup-Datei Ihrer früheren Version der Middleware zur Verfügung stellen, wenn Ihnen diese nicht mehr vorliegt.

## Schritt-für-Schritt-Anleitung

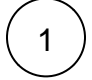

#### Middleware-Dienst stoppen

Stoppen Sie den [Middleware-Dienst:](https://hilfe.microtech.de/display/PROG/Dienst+verwalten)

- Öffnen Sie die Windows-Diensteverwaltung (**Start** > **Verwaltung** > **Dienste**).
- Wählen Sie den cateno bzw. microtech Middleware-Dienst aus.
- Klicken Sie auf die Schaltfläche mit dem **Stop**-Symbol.

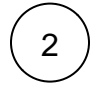

#### Middleware-Datenverzeichnis umbenennen

Benennen Sie das aktuelle Daten-Verzeichnis der Middleware um. Wir empfehlen, das Verzeichnis erst dann zu löschen, wenn Sie das Downgrade erfolgreich durchgeführt haben.

- Wechseln sie im Windows-Explorer in das Verzeichnis %programdata%\cateno (auf den meisten Systemen C: \ProgramData\cateno bzw. C:\ProgramData\microtech\middleware).
- Das aktuelle cateno-Datenverzeichnis heißt immer "5.0" benennen Sie es zum Beispiel in "5.0-updated" um.

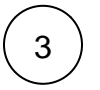

### Datensicherung wiederherstellen

Stellen Sie nun Ihre Datensicherung der Middleware wieder her, indem Sie die Sicherung des Ordners 5.0-Ordners aus dem Backup-Verzeichnis an die Position %programdata%\cateno bzw. %programdata%\microtech\middleware (auf den meisten Systemen C: \ProgramData\cateno bzw. C:\ProgramData\microtech\middleware) kopieren. Sie haben damit den 5.0-Ordner inklusive cateno-Konfiguration in den Zustand von vor Ihrem Update versetzt.

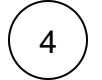

## Middleware deinstallieren (Update-Version)

Führen Sie nun eine normale Deinstallation der Middleware aus. Öffnen Sie dazu in **Windows > Einstellungen > Apps & Features**. Wählen Sie in der Liste von Programmen **cateno** bzw. **microtech Middleware** aus und klicken Sie auf **Deinstallieren**.

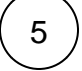

## Middleware installieren (Downgrade-Version)

Führen Sie nun eine normale Installation der Middleware analog einer [Neuinstallation](https://hilfe.microtech.de/display/PROG/Installation+der+XL-Middleware) durch. Achten Sie darauf, dass die Version mit der wiederhergestellten Datensicherung übereinstimmt.

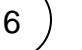

## Middleware-Dienst starten

Im letzten Schritt starten Sie den Middleware-Dienst.

- Wechseln Sie erneut zur Windows-Diensteverwaltung (**Start** > **Verwaltung** > **Dienste**).
- Wählen Sie den cateno- bzw. microtech Middleware-Dienst aus.
- Klicken Sie auf die Schaltfläche mit dem **Start**-Symbol.
- Öffnen Sie die [Benutzeroberfläche](https://hilfe.microtech.de/pages/viewpage.action?pageId=65372162) der Middleware und prüfen Sie, ob alle Plattformen und Module korrekt funktionieren.